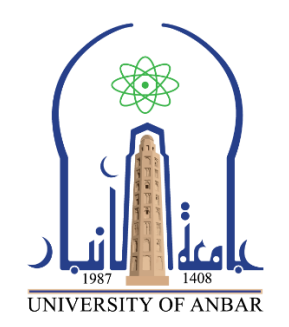

**كلية : التربية للعلوم الصرفة القسم او الفرع :قسم الرياضيات المرحلة: األولى أستاذ المادة : دريد محمد أحمد عواد اسم المادة بالغة العربية : حاسبات 1 اسم المادة باللغة اإلنكليزية : 1 computers اسم الحاضرة األولى باللغة العربية : نظام التشغيل WINDOWS**

**اسم المحاضرة األولى باللغة اإلنكليزية : system Operating WINDOWS**

**محتوى المحاضرة التاسعة** 

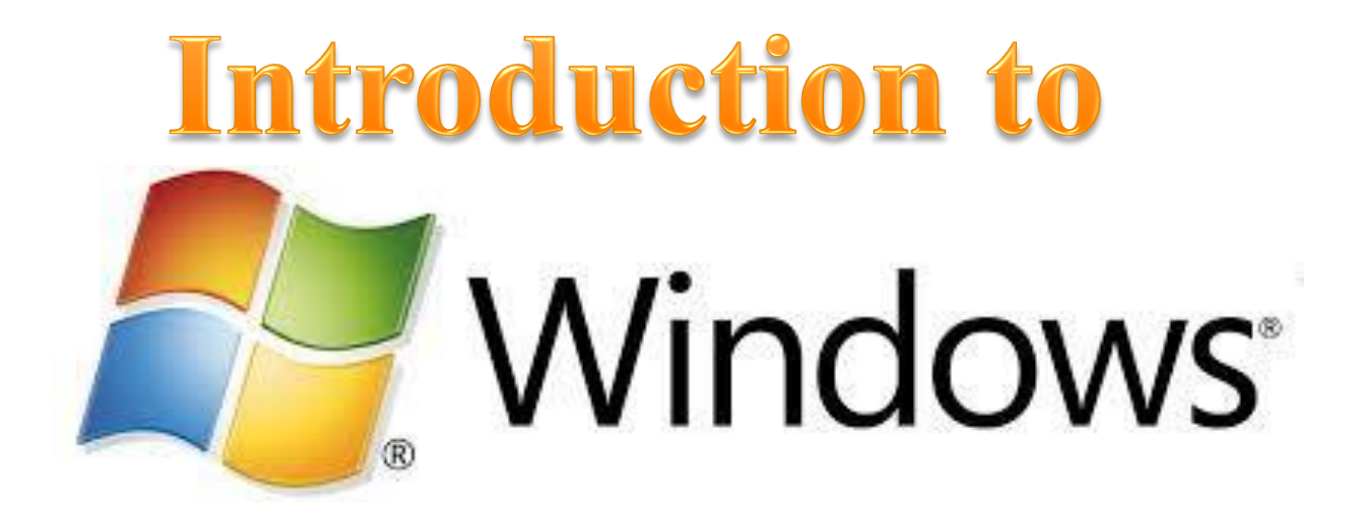

: هو نظام [تشغيل](https://ar.wikipedia.org/wiki/%D9%86%D8%B8%D8%A7%D9%85_%D8%AA%D8%B4%D8%BA%D9%8A%D9%84) رسومي GUI، من إنتاج

**Microsoft Windows** 

شركة [مايكروسوفت.](https://ar.wikipedia.org/wiki/%D9%85%D8%A7%D9%8A%D9%83%D8%B1%D9%88%D8%B3%D9%88%D9%81%D8%AA) أحدث إصدار من ويندوز هو ويندوز ،10 وأحدث نظام للهواتف هو

ويندوز فون .8.1

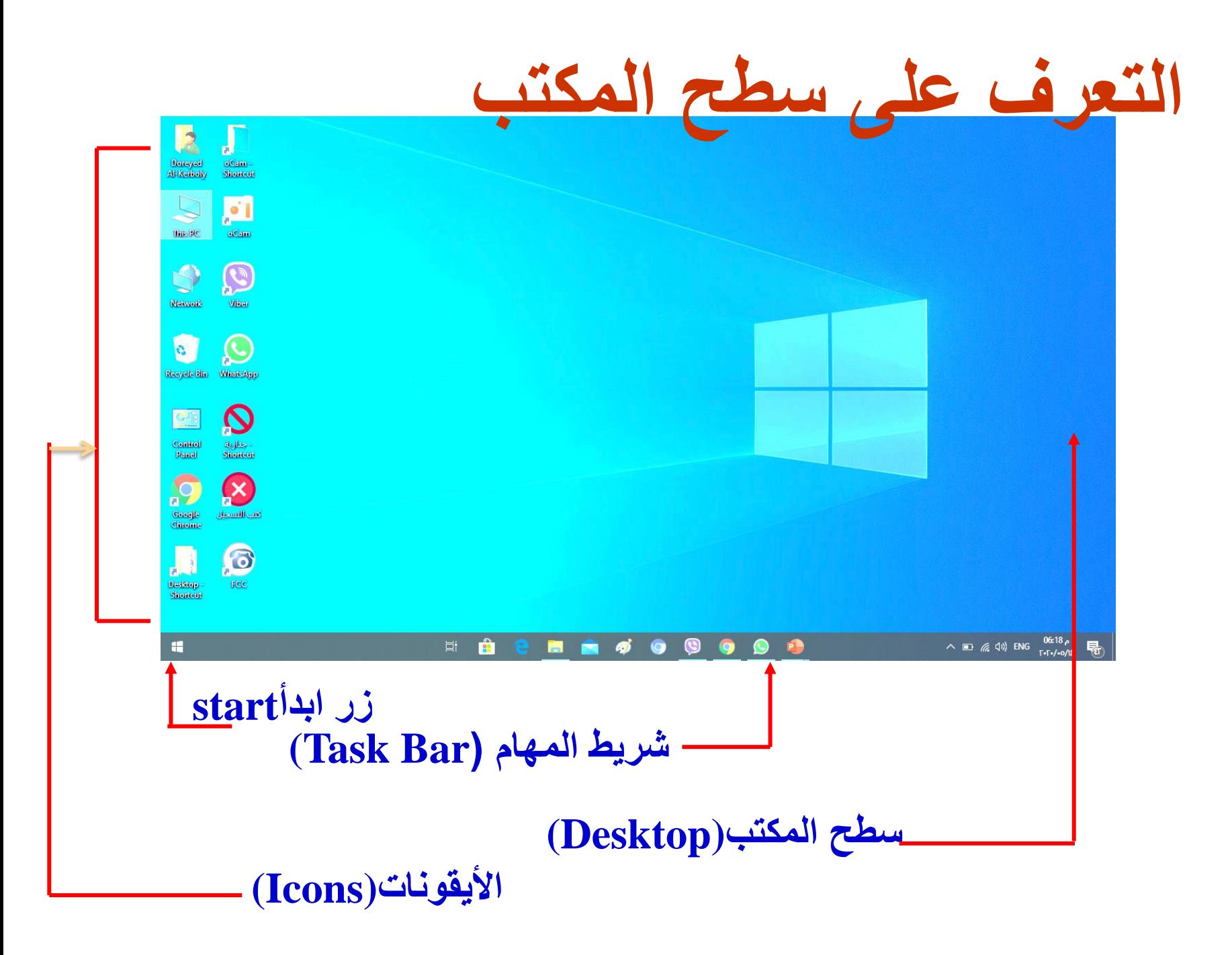

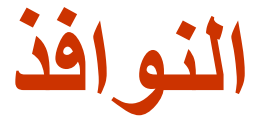

**النافذة هي مساحة مستطيلة من الشاشة تعرض المجلدات أو الملفات أو الرموز الموجودة بالبرنامج وهي تتكون من عدة مكونات كما في الشكل أدناه -: زر اإلغالق زر التكبير زر التصغير شريط القوائم**

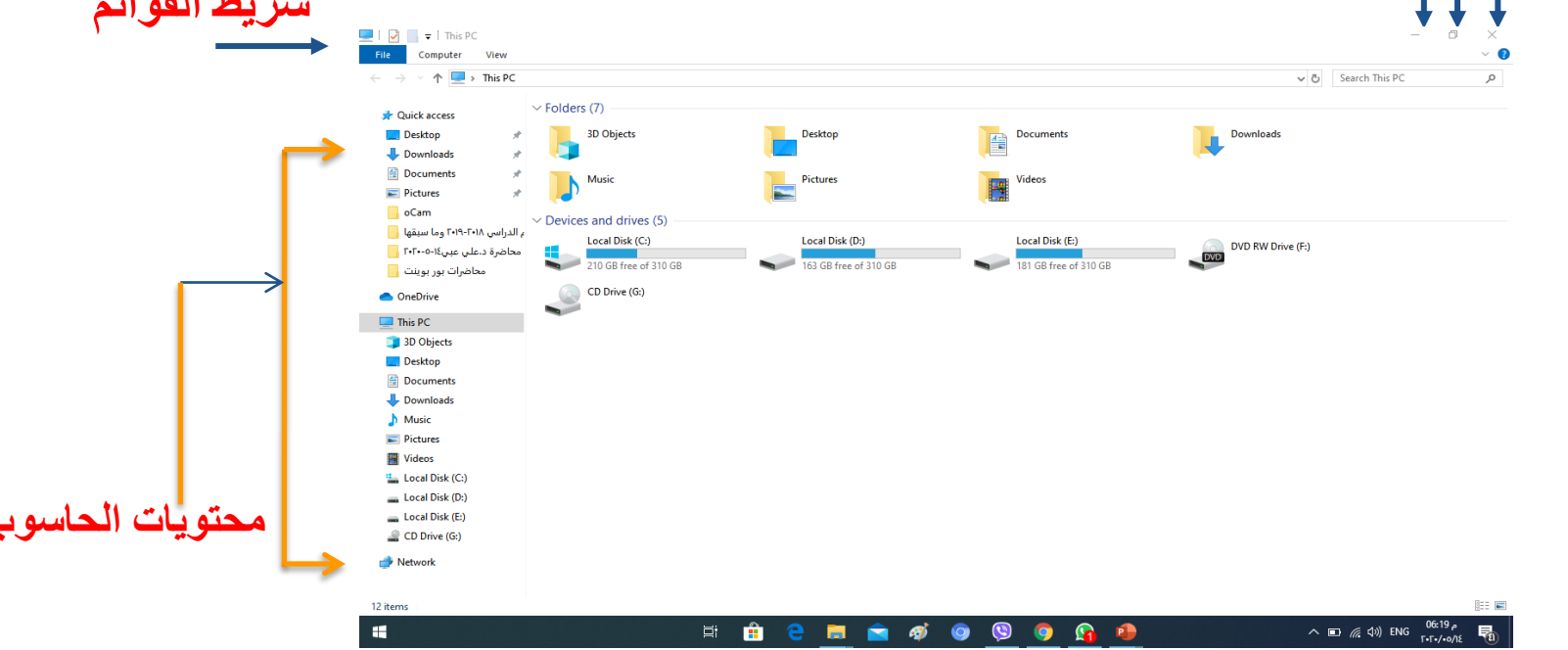

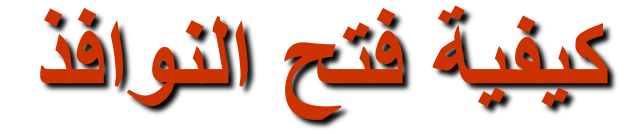

### **لفتح إحدى النوافذ, مثال نافذة جهاز الكمبيوتر ضع مؤشر الفارة علي رمزها الموجود على سطح المكتب ثم انقره نقرا مزدوجا . ستظهر نافذة كما في الشكل أدناه . جهاز الكمبيوتر**

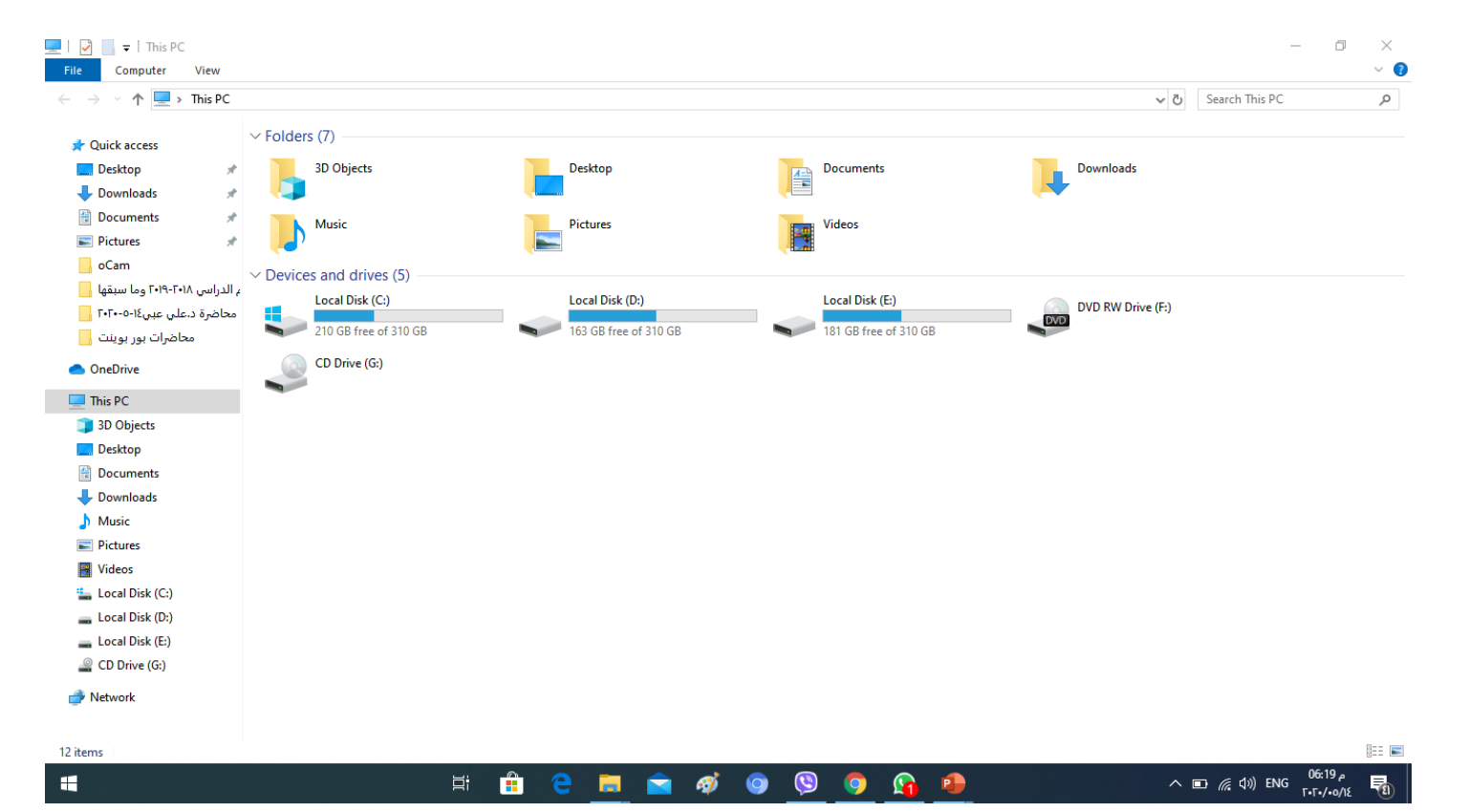

**تحريك النوافذ**

**لتحريك النافذة من مكان الخر قم باالتي -:**

 $\vee$  0

- **.1 ضع مؤشر الفارة فوق شريط العنأوين .**
	- **.2 اضغط زر الفارة األيسر ابستمرار .**
- **.3 اسحب شريط العنأوين اىل املكان الذي تريده مث حرر زر الفارة .**

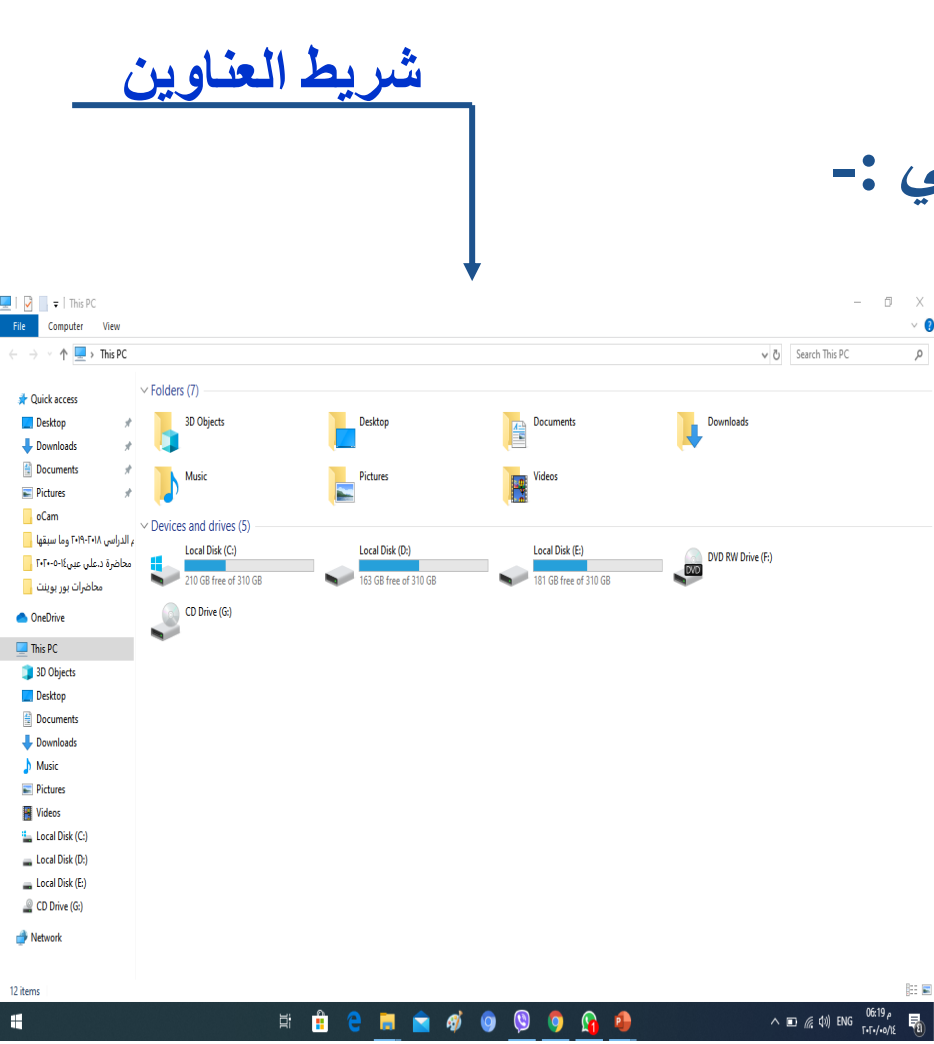

**تصغير اإلطارات**

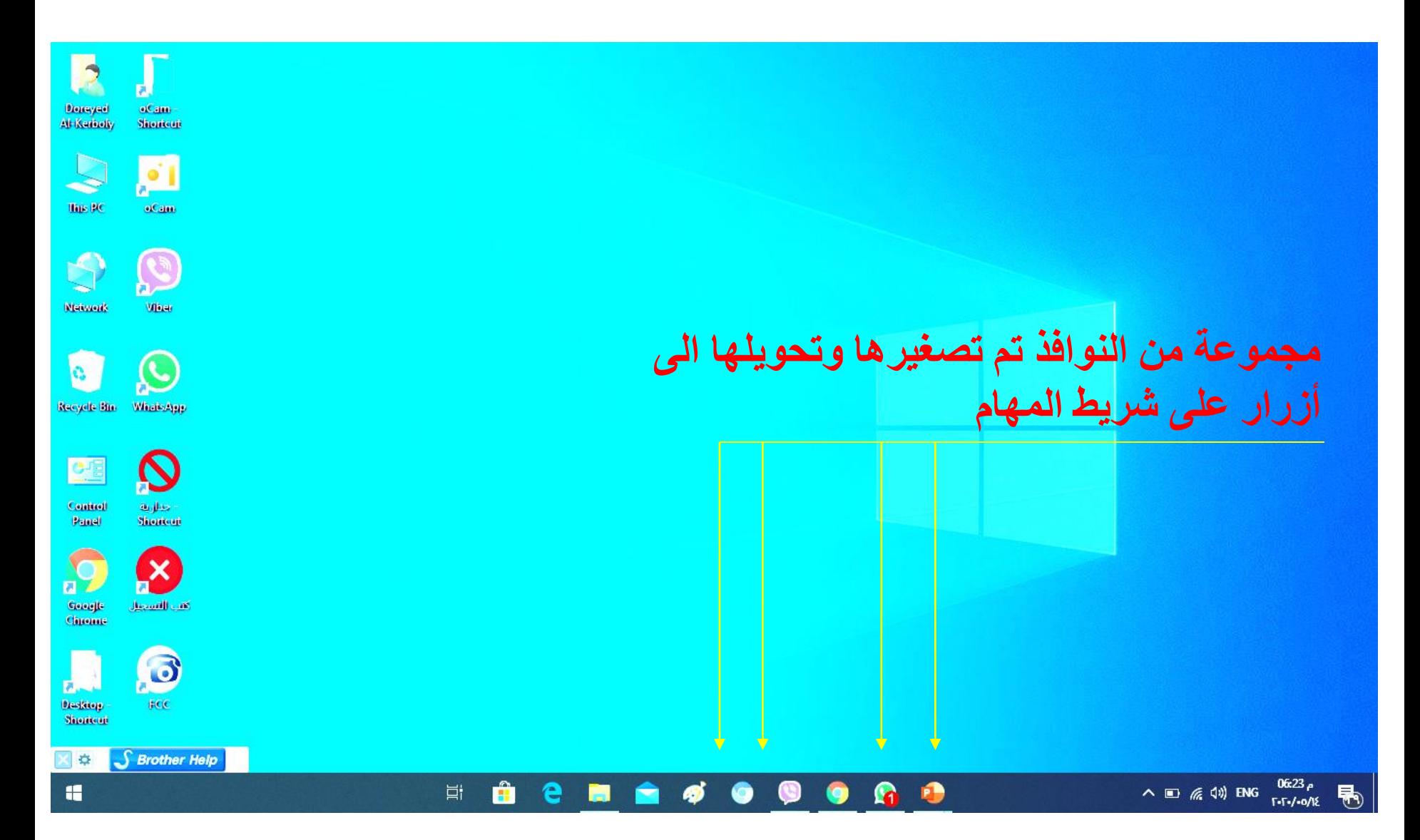

## البرامج الملحقة

**يأتي مع ويندوز مجموعة من البرامج المجانية المعروفة باسم البرامج الملحقة Accessories Windowsوهي تقوم بأعمال متعددة مثل, ورسم الصور , و Calculator ، recorder steps وغيرها -:**

≡ WhatsApp Life at a glance Play and explore **Windows Accessories 2**الخميس  $\left( \bullet \right)$  $|\mathbf{r}|$  $\blacktriangleright$ **3D Builder** 18 **AD** Character Map Mail Movies & TV Xbox Console... **Groove Music** Sunny Internet Explorer  $1 - 1^{\circ}$  $9^{\circ}$ e  $\mathbf{r}$ Math Input Panel sop Microsoft Edge Photos Baghdad Notepad Paint Q) **S** rla Print 3D Whistleblower warns of<br>News<br>darkest winter Skype WinZip Univer... Ġ **Quick Assist Get Organized** Remote Desktop Connection Organize notes Ĥ D and ideas all in  $\bullet$ Snipping Tool one place **Microsoft Store** Solitaire Office OneNote... NT Steps Recorder  $\bigcap$ Windows Fax and Scan  $\overline{\mathbb{Z}}$ **Windows Media Player CO** WordPad ි Microsoft **XPS Viewer Visual Studio.**  $\circ$ **1**  $\hat{\mathbf{H}}$ H Type here to search **目** Đ

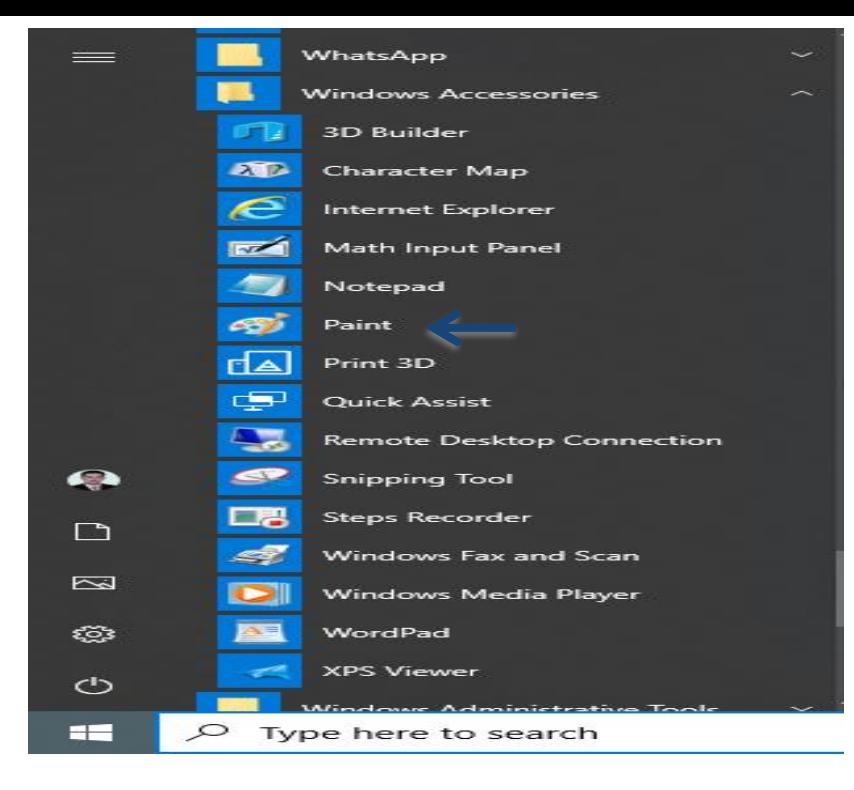

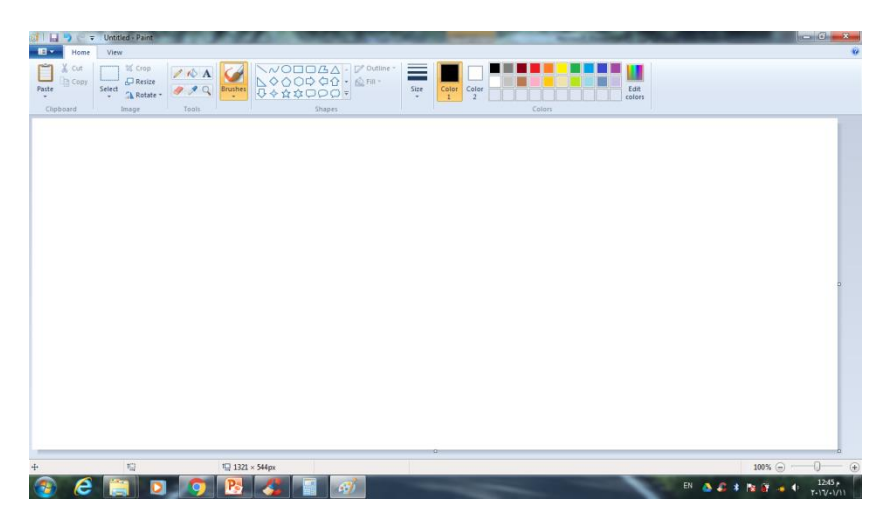

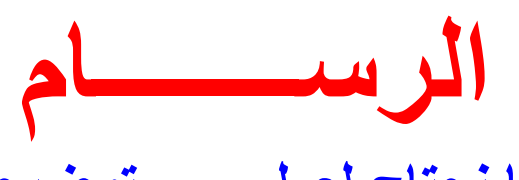

**أحيانا نحتاج لعمل رسم توضيحي سريع وبسيط لمهمة محددة , لذلك يوفر نظام الويندوز برنامج الرسام Paint حيث يمكنك في هذا البرنامج -:**

**تشغيل البرنامج رسم خطوط مستقية – منحنيات – أشكال هندسية – رسم حر – الكتابة داخل الصورة تحرير الرسم وتعديله – التلوين وغيرها .**

- **.1 انقر زر start.**
- **.2 اشر Windows Accessories**
- **.3 انقر على األمر Paint.**

➢**سوف تظهر نافذة الرسام**

**إنشاء مجلد** 

**النشاء مجلد على سطح المكتب اتبع الخطوات آالتية -:**

#### **.1 انقر زر الفارة األيمن في مكان فارغ على سطح المكتب .**

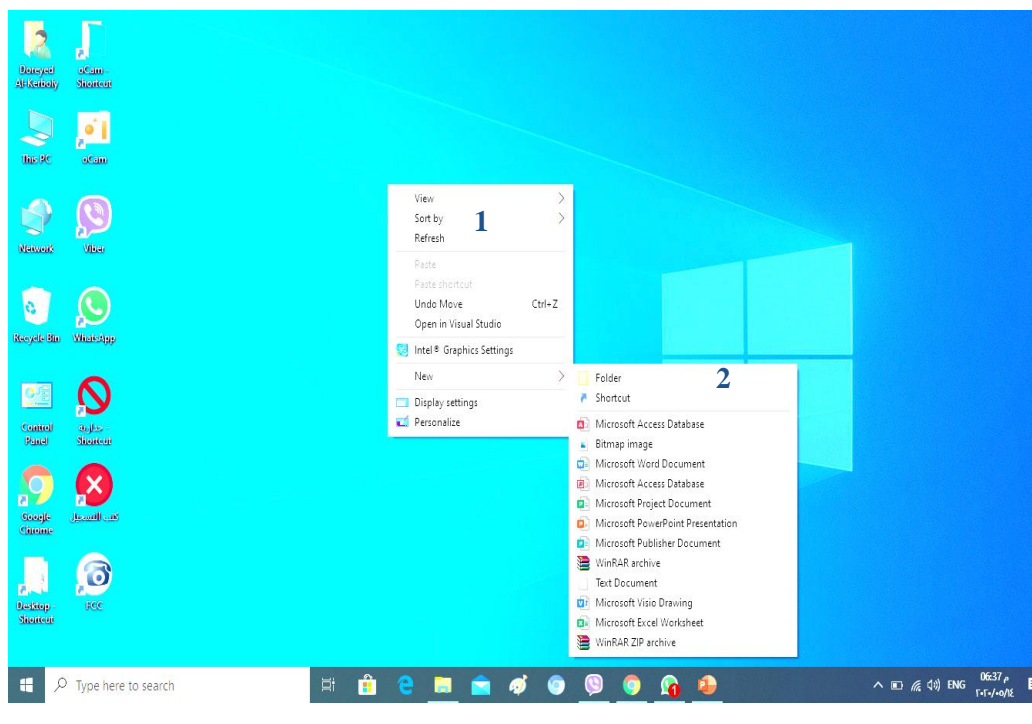

➢**ستظهر قائمة فرعية .**

**.2 أشر على الخيار New.**

**.3 انقر على األمر Folder.**

**.4 اختر اسما للمجلد .**

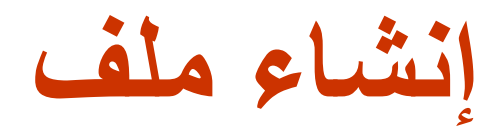

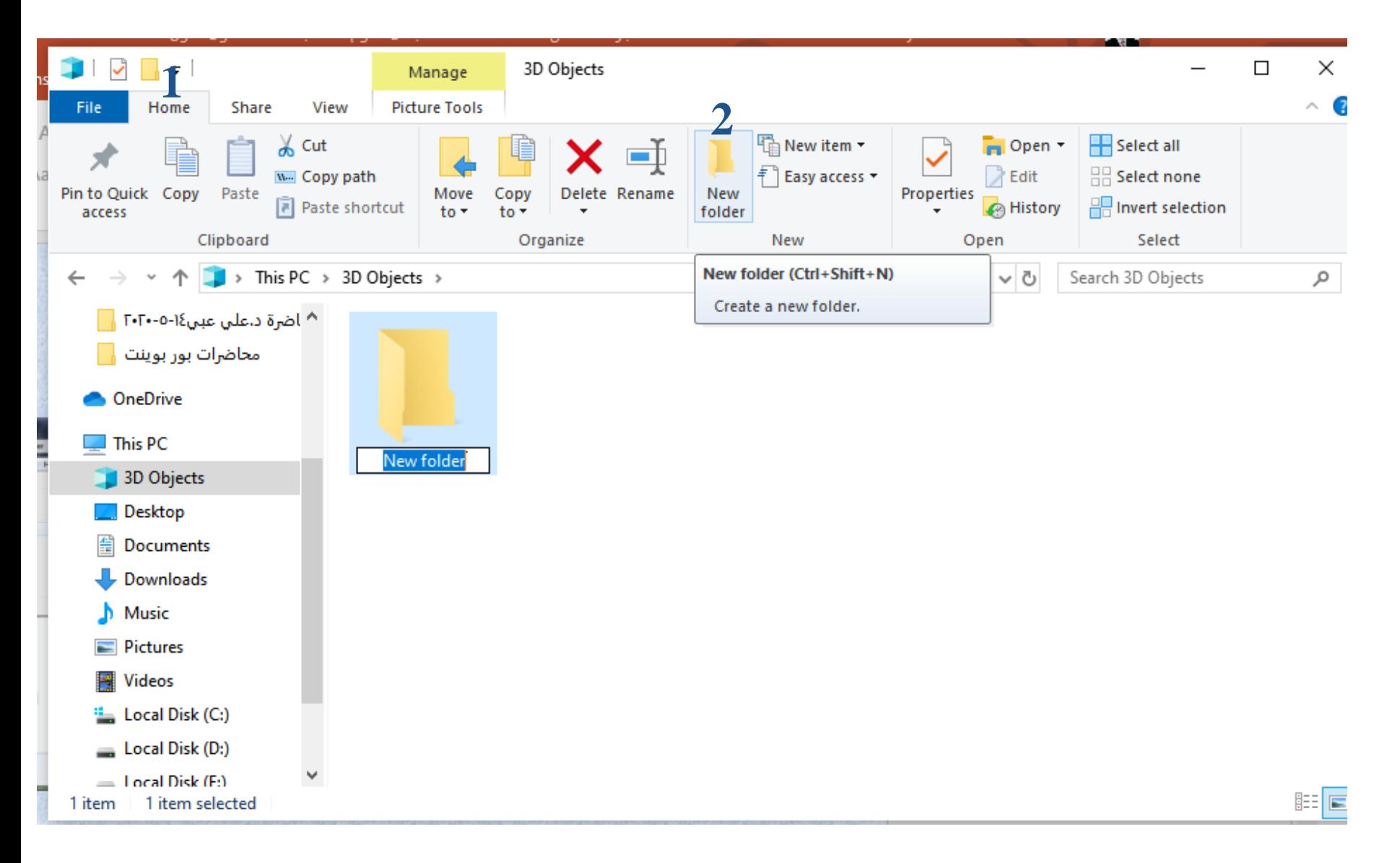

**أو مجلد فتح ملف**

## **لفتح ملف أو مجلد اتبع إحدى الطريقتين اآلتيتين -:**

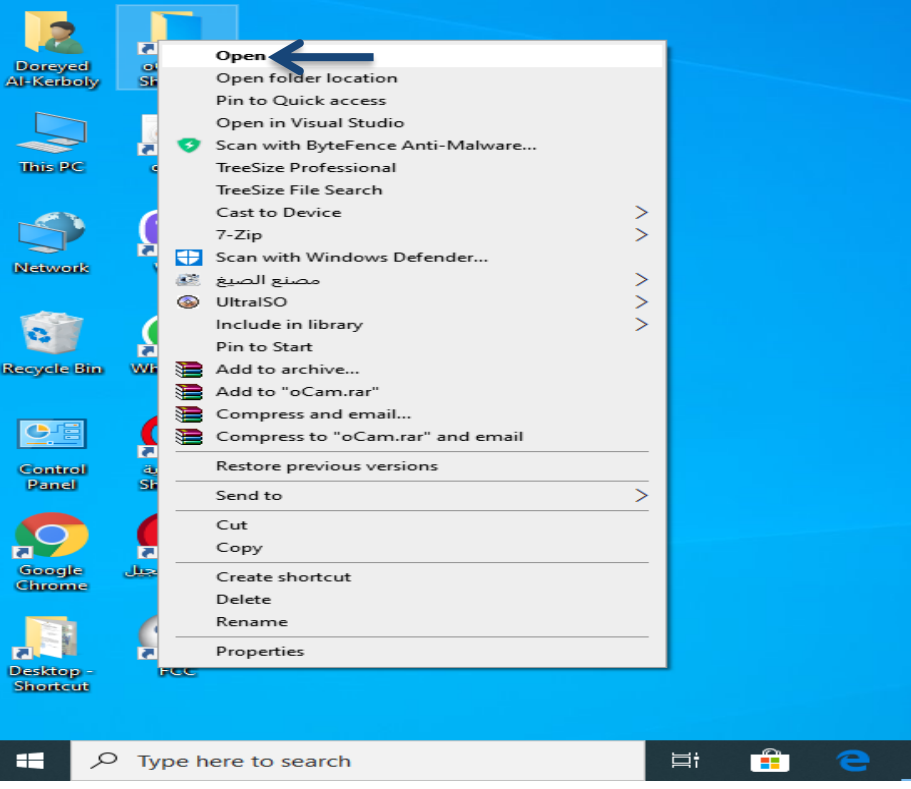

➢**انقر نقرا مزدوجا فوق الملف الذي تريد فتحه .**

➢ **انقر بزر الفارة األيمن فوق الملف المراد فتحه ستظهر قائمة فرعيه اختر منها األمر open.**

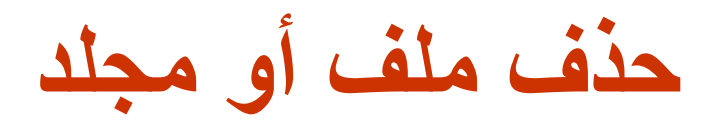

## **لحذف ملف أو مجلد اتبع إحدى الطريقتين التاليتين:**

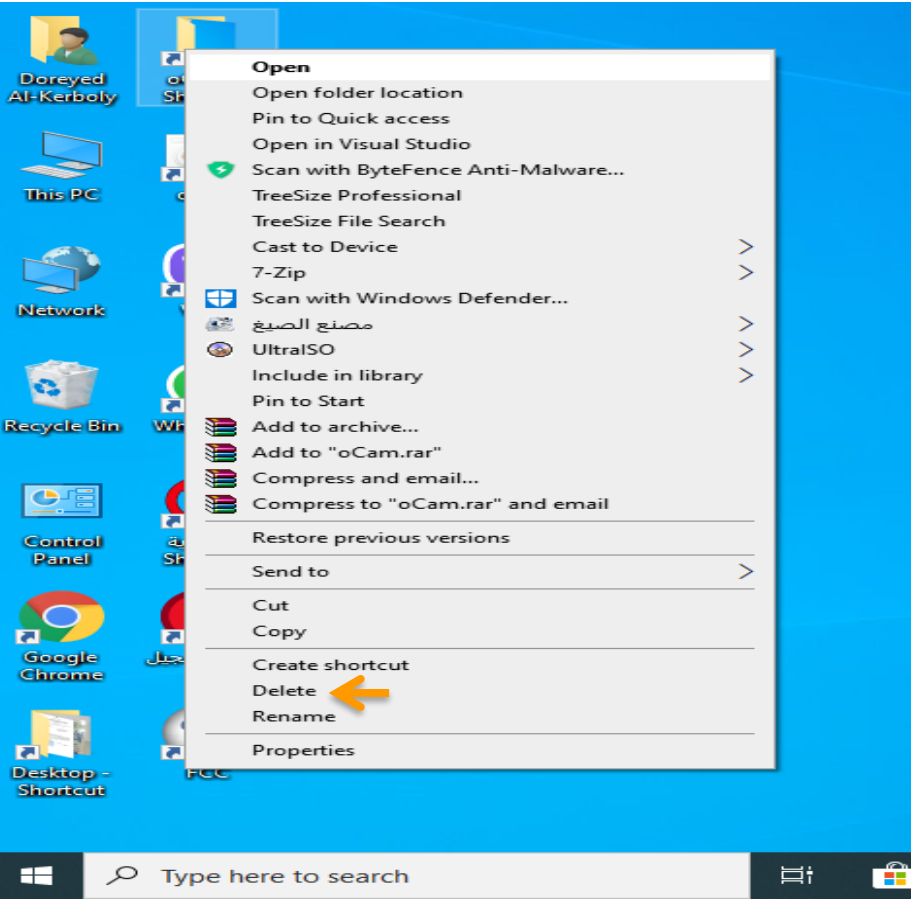

➢ **قم بسحب أيقونة الملفات أو المجلدات إلى سلة المحذوفات .**

➢ **قم بتحديد الملف أو المجلد وذلك بالنقر عليه مرة واحده بالزر األيسر ثم أضغط مفتاح الحذف .Delete**

**نقل ونسخ الملفات والمجلدات** 

**أسهل طريقة لنقل ونسخ الملفات والمجلدات هي سحبها من مجلد الى آخر وإليك بعض اللمحات البسيطة التي ينبغي معرفتها -:**

➢ **إذا كنت تريد سحب ملف أو مجلد الى موقع على القرص نفسه , فسيفترض ويندوز أنك تريد نقله .**

➢ **اذا كنت تريد سحب ملف أو مجلد الى قرص آخر , فسيفترض ويندوز أنك تريد نسخه .**

- **في هذا الدرس سوف نتعلم -:**
- **-1 [كيفية نسخ الملفات والمجلدات .](#page-14-0)**
	- **-2 [كيفية نقل الملفات والمجلدات](#page-16-0).**

## **نسخ الملفات والمجلدات**

<span id="page-14-0"></span>**نسخ ملف أو مجلد يعني إنشاء نسخة مطابقة عن محتويات الملف أو المجلد ووضعه على القرص الذي تحدده .**

**النسخ باستخدام األوامر**

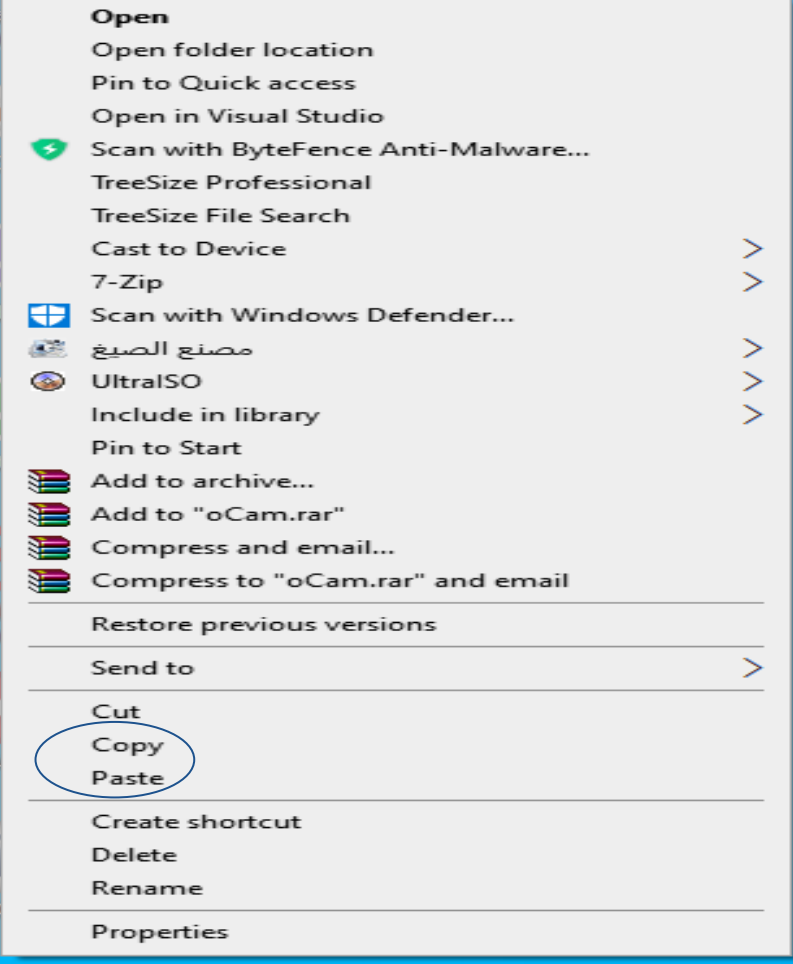

**-2 من القائمة اختر األمر نسخ . -3 حدد محرك أو مجلد الوجهة** (الموقع الجديد) . **-3 انقر بزر الفارة األيمن فوق مكان فارغ واختر من القائمة األمر لصق . -1 انقر زر الفارة األيمن فوق الملف أو المجلد الذي تريد نسخه .** ➢**سوف تظهر قائمة مختصرة**

## **نقل الملفات والمجلدات**

<span id="page-16-0"></span>**نقل ملف أو مجلد يعني إزالته من القرص أو المجلد الذي تم تخزينه فيه في بادئ األمر ثم وضعه على القرص أو المجلد الجديد الذي تحدده .**

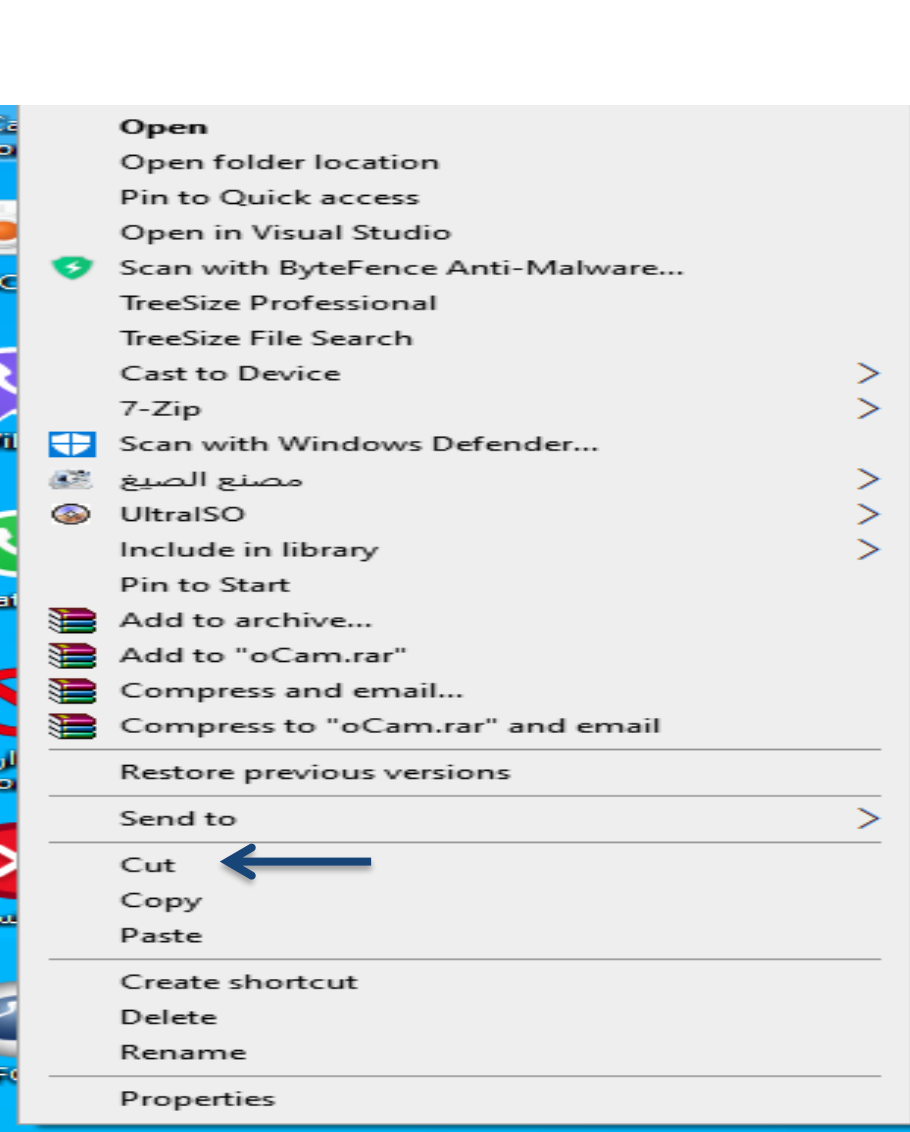

# **النقل باستخدام األوامر -2 من القائمة انقر على األمر قص . -3 حدد الموقع المطلوب . -4 انقر بزر الفارة األيمن فوق مكان فارغ واختر من القائمة األمر لصق . -1 انقر زر الفارة األيمن فوق الملف أو المجلد الذي تريد نقله .** ➢**سوف تظهر قائمة مختصرة**

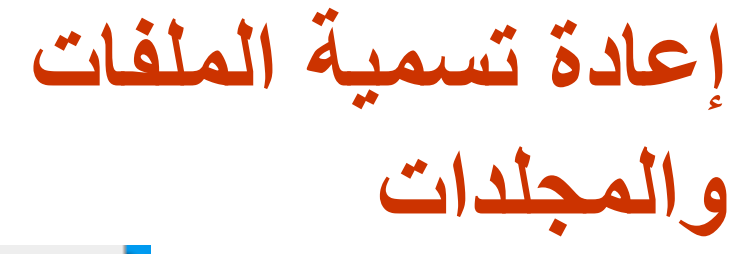

#### Open Open folder location Pin to Quick access Open in Visual Studio Scan with ByteFence Anti-Malware... **TreeSize Professional** TreeSize File Search Cast to Device >  $\mathbb{R}^2$  $7 - Zip$ Scan with Windows Defender...  $\, > \,$ مصنع الصيغ ﷺ  $\,>\,$ **WitralSO** Include in library Pin to Start Add to archive... Add to "oCam.rar" Compress and email... Compress to "oCam.rar" and email Restore previous versions Send to Cut Copy Paste Create shortcut Delete Rename

 $\,>\,$ 

Properties

**-1 انقر بزر الفارة األيمن فوق الملف أو المجلد سوف تظهر قائمة مختصره اختر منها األمر إعادة تسميه .**

**-2 اكتب االسم الجديد للملف أو المجلد .**

**-3 اضغط مفتاح االدخال.**